# **NEW MEMBERSHIP RENEWAL SUBMISSION OPTIONS**

Are you ready for an easier way to submit your chapter members' renewals to the National Office with less hassle and paperwork? Want to avoid processing backlogs and have your members' cards on the way back to you right away? Read on to learn about the brand new options that are in place for you this year.

A secure area of the League website that allows you to update member addresses, phones, and emails, run chapter rosters, and submit officer updates was just the beginning. Now, that same secure area allows you to submit member renewals for your chapter to us online quickly and easily. You—the chapter membership officer—can tell us who is renewing without filling out tally sheets or mailing renewal notices to us and, if your chapter sets up a simple PayPal account, you can even submit payment electronically.

Once the batch is submitted, you will either put a check in the mail or send payment via PayPal. Electronic payments will jump right to the head of the processing line at the National Office and membership cards will be in the mail to you right away. Cards for batches paid by check will be mailed as soon as the check arrives.

Are you ready to get started? Basic steps are noted below. For more details, refer to the attached "hints" pages. If you missed the free online training webinar we offered, you can watch a recording at your convenience. You can find it on the League's website on this page: [www.iwla.org/chapter-resources.](http://www.iwla.org/chapter-resources)

- Login to the National website with your username and password.
	- o If you do not already have a login, you must use your membership ID number to create one. The renewal page is a very secure area and is only accessible to membership officers.
- Select "Chapter Resources" then click on the "Chapter Membership Renewals" option.
- Your members appear on the left hand panel. There are several ways to add renewals to a batch:
	- o Use your mouse to drag and drop members into a "batch" on the right hand side of the screen.
	- o Enter ID numbers into the member name/ID number field.
		- This field also lets you search by name if you aren't sure of someone's ID number.
	- o Use a hand-held scanner to quickly scan the bar codes on members' renewal notices.
		- If you would like to obtain an easy to use, plug-and-play scanner, contact Maia (ext. 208) at the National Office—we can order one for you at our cost.
- Save your batch as you go—you can finish the batch at one time or add members to it over the course of several days. The choice is yours! Nothing is submitted to the National Office until you are ready.
- When the batch is finished, select the "submit batch" button.
	- o A tally sheet will generate automatically; the system knows exactly how much is due based on the members you submitted and their member types.
		- **P** You can save the tally sheet for your records.
- Opt to pay immediately via PayPal or put a check in the mail to us.
	- o Your chapter will need to set up a PayPal account which is fast and easy. You can link it directly to any chapter bank account you choose or even to a credit card.
	- o Remember, your PayPal account is private and secure—the National Office does not have access to it and payments from it are under your control.
- Membership cards will be mailed back to you (right away for PayPal payments and as soon as a check for the correct amount is received for all others).

# **Are You Ready? Let's Get Started!!**

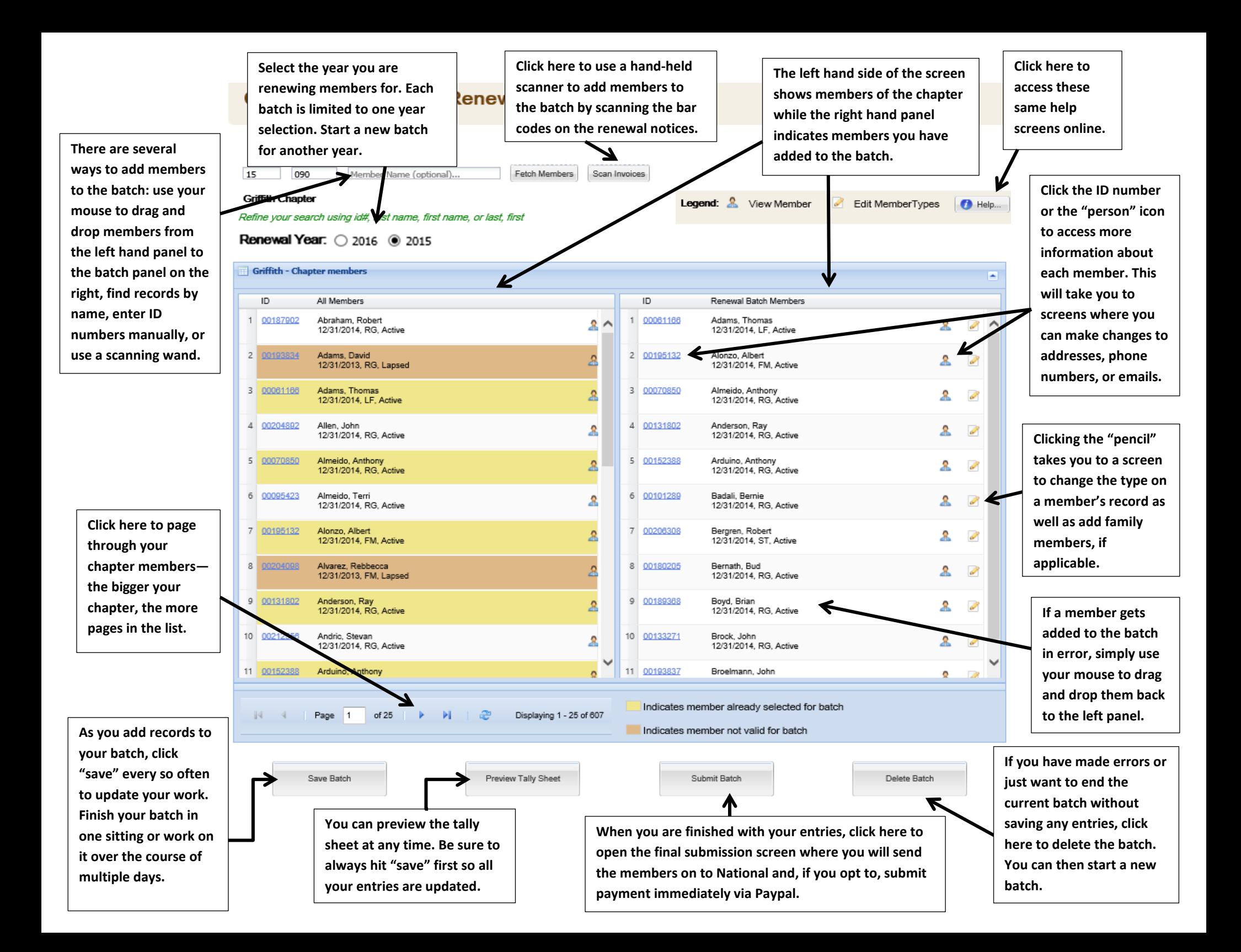

**that pops-up when you click the pencil "edit" icon on a member's record. This is the screen you will use to upgrade/downgrade membership types.**

15

 $3<sup>1</sup>$ 

**Edit membership types at EACH level as needed. For instance, if a family member is changing to an individual membership, select "individual" on each of the three lines. In this example, if the member is upgrading to Family Life at the National level, you will change the type on just that line.** 

**Use this section to add names and birthdates for new family members. The scroll bar along the right allows you to continue down the list as you click the "add another family member" button. If the name you are adding has previously been a member, you should enter their ID number (i.e., you have two members who have married and want to switch to a family membership). If it is a new name, enter the name and date of birth. Date of birth is required for new records to ensure memberships are in line with age criteria detailed in the bylaws.**

## This is the screen **The Chapter Membership Renewals**

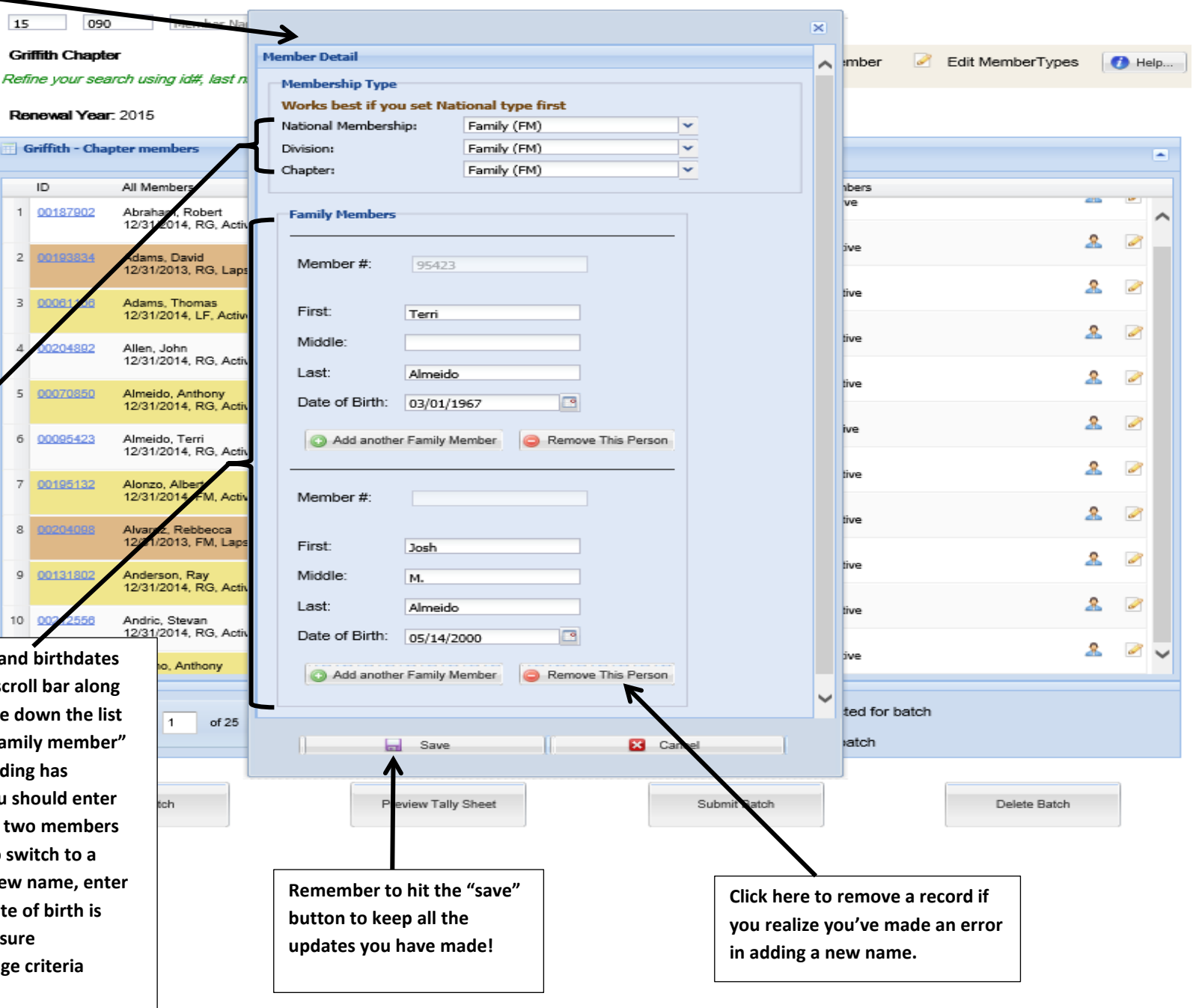

This is the new tally sheet that creates itself automatically when you click the "submit batch" button-you will not need to make any calculations at all. Submitted members are automatically included in the correct categories based on each member's type at the national and division levels. This preview screen allows you to print a draft of the report or finish and submit your batch.

### **Chapter Member Renew Batch**

## **Online Chapter Renewal Tally Sheet**

**Username: Mary Rubin** 

#### 08/30/2015

### 15 - 090 Griffith

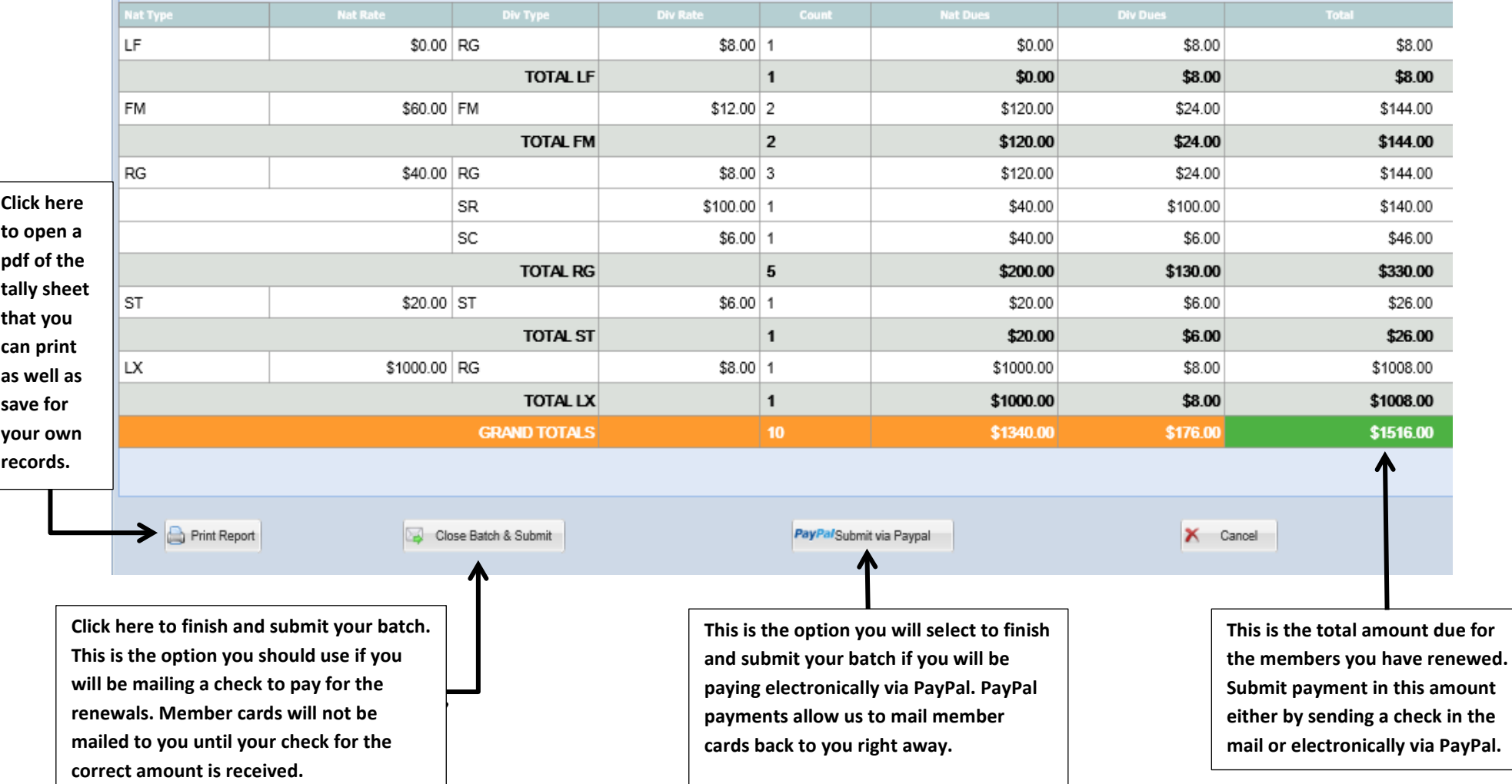

×